Cyber-Rain is pleased to announce the release of software update Version 2.55 for the Cyber-Rain XCI smart sprinkler controller. This software update is a tune-up that includes several feature enhancements, better Windows Vista compatibility/support, and improved device usability.

## **Update includes:**

- USB driver fix/updates for easier installation and enhanced compatibility.  $\bullet$
- Support for Windows Vista 64-bit systems. •
- Longer manual sprinkler runtimes.
- Seamless interface for controlling multiple units from a single PC.
- Improved handling of Windows security and permissions conflicts.
- New 'Controller Status' toggle to assist in resolving connection issues
- Improved performance statistics. •

## **Do you need this update?**

- On your Cyber-Rain controller software pull down the **Settings** menu and select **About...**
- Look for the Version item. If the version number is 2.51 or lower, you should install this update.

## **Software update procedure:**

**STEP 1:** Just to be safe, it is always a good idea to save your current schedule in a secure location prior to updating your software. This can be done by navigating to **C:\Program Files\Cyber-**Rain\Cyber-Rain\data. Within this folder you will find Cyber-Rain (note: this may have a **.xml** suffix depending on your file viewing configuration). Copy this file and save it in a secure backup location.

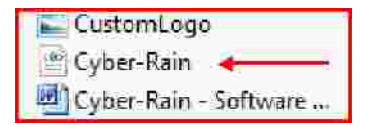

**STEP 2:** Exit the Cyber-Rain application by right-clicking on the Cyber-Rain icon in your startup menu and selecting Exit.

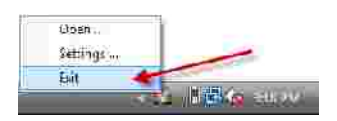

**STEP 3:** You must first unplug your USB access point prior to t pgrade process.

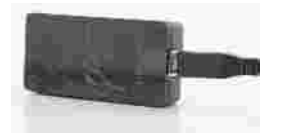

**STEP 4:** Uninstall the current version of Cyber-Rain software: From the Windows Start Menu go to the Control Panel and launch Add/Remove Programs, then uninstall Cyber-Rain 2.xx.

**STEP 5:** Restart your computer.

**STEP 6:** Download Cyber-Rain software v2.55 by clicking on the following link (or copy the following address into your browser:

http://www.cyber-rain.com/downloads/Cyber-Rain%20Software%20Version%202.55/

(click on "Setup.exe" and save it in an easily accessible location (such as your desktop).

**STEP 7:** Install the downloaded software by running the application that was just installed.

**Windows Vista Users:** Right-click on the Setup.exe file, then select "run as administrator."

**Con as administrator** 

**Windows XP Users:** Double-click on the Setup.exe file to run it.

(note: the USB access point should still be UNPLUGGED).

**STEP 8:** Plug in your USB access point.

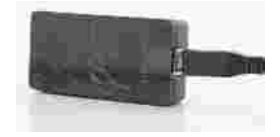

**STEP 9:** Start-up your Cyber-Rain software by double-clicking on the Cyber-Rain shortcut icon on the desktop.

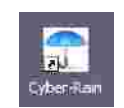

**(Optional) STEP 10:** The Cyber-Rain software should retain your schedule and load it automatically. However, in certain cases the schedule file will not be retained – in this case, please follow this procedure: Place the Cyber-Rain.xml file that you saved in STEP 1 in the C:\Program Files\Cyber-Rain\Cyber-Rain\data folder, replacing the existing Cyber-Rain.xml file in that directory.